# Claris FileMaker Guía de ODBC y JDBC

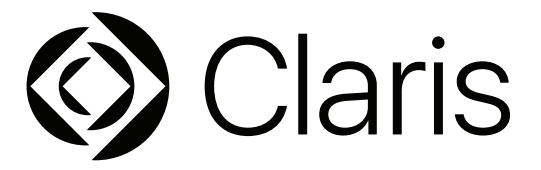

© 2004–2022 Claris International Inc. Reservados todos los derechos. Claris International Inc. One Apple Park Way Cupertino, CA 95014

Claris, Claris Connect, el logotipo de Claris, FileMaker, FileMaker Cloud, FileMaker Go, FileMaker Pro, FileMaker Server, FileMaker WebDirect y el logotipo de la carpeta de archivos son marcas comerciales registradas de Claris International Inc. en EE. UU. y en otros países. Todas las demás marcas comerciales pertenecen a sus respectivos propietarios.

La documentación de los productos de Claris está protegida por derechos de autor. No tiene autorización para realizar copias adicionales ni distribuir esta documentación sin el consentimiento expreso por escrito de Claris. Esta documentación solo puede utilizarse con una copia del software de Claris que tenga una licencia válida.

Todas las personas, las empresas, las direcciones de correo electrónico y las URL incluidas en los ejemplos son ficticias y cualquier parecido con personas, empresas, direcciones de correo electrónico o URL existentes es una mera coincidencia. Los créditos del producto aparecen en los documentos de agradecimientos que acompañan a este software. Los créditos de la documentación aparecen en los [Agradecimientos de la documentación.](https://www.filemaker.com/redirects/fmm19_admin.html?page=doc_acknowledge&lang=es) La mención de productos y direcciones URL de terceros es meramente informativa y no representa ningún tipo de garantía ni recomendación. Claris International Inc. asume ninguna responsabilidad respecto al rendimiento de estos productos.

Para obtener más información, visite nuestro [sitio Web.](https://www.filemaker.com/redirects/fmm19_admin.html?page=doc_company&lang=es)

Edición: enero de 2022

## Contenido

## [Capítulo 1](#page-4-0)<br>Introducción

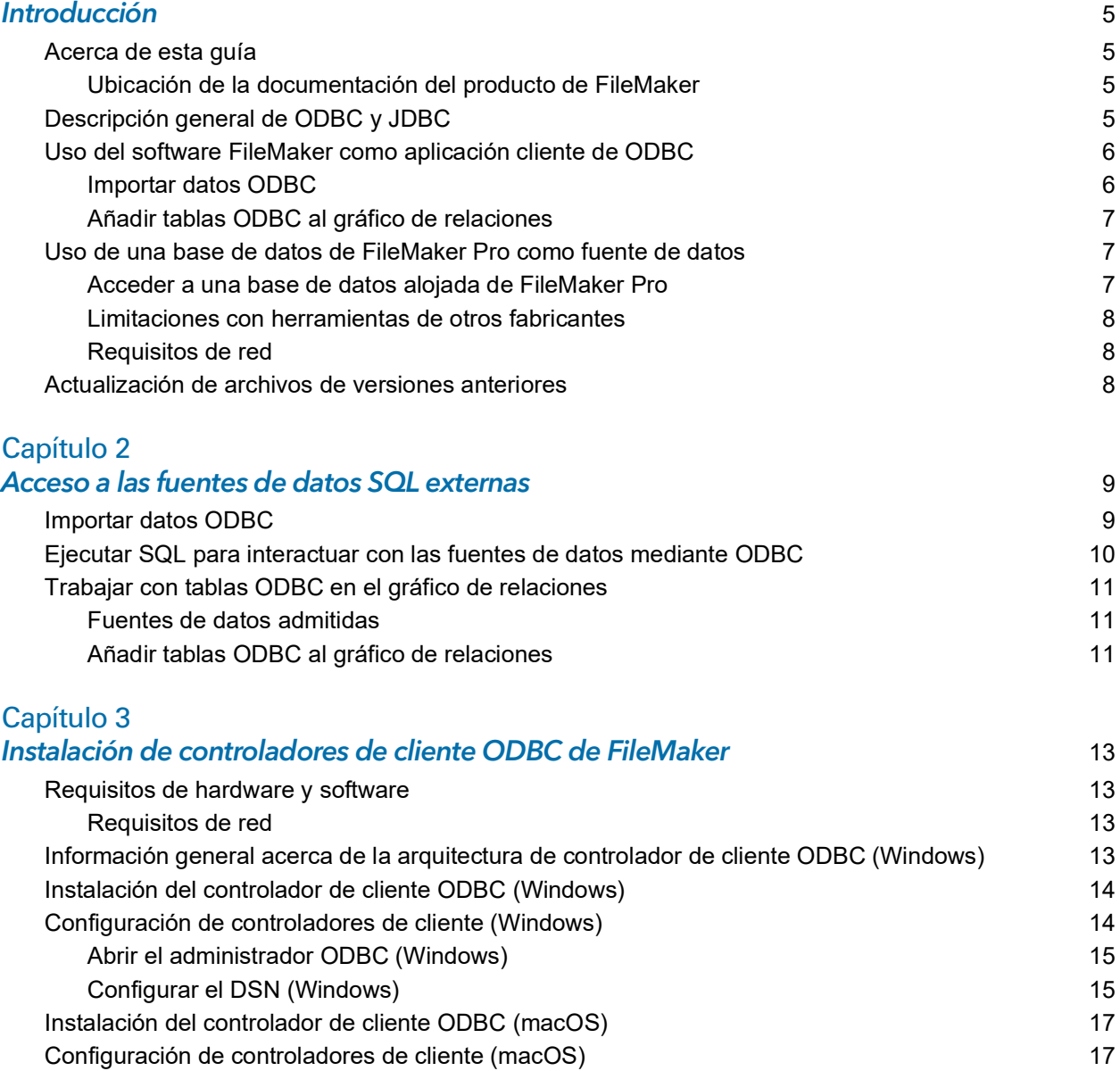

[Por dónde seguir](#page-18-0) 19

## [Capítulo 4](#page-19-0)<br>Uso de OD

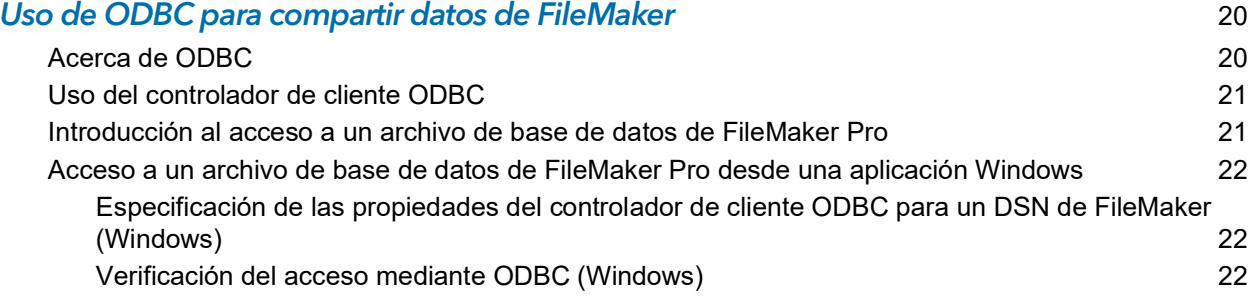

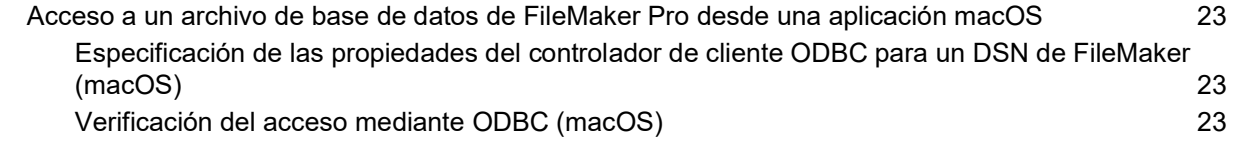

## [Capítulo 5](#page-23-0)<br>Instalación

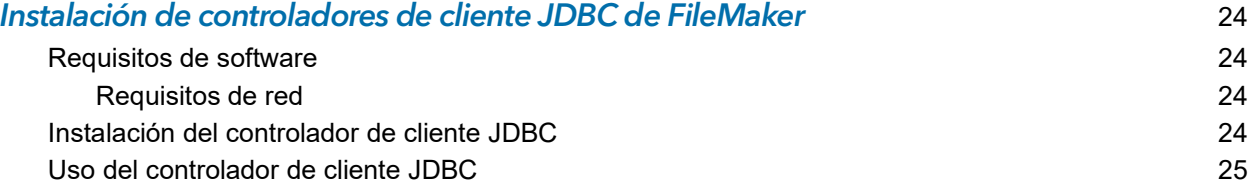

#### [Capítulo 6](#page-25-0)

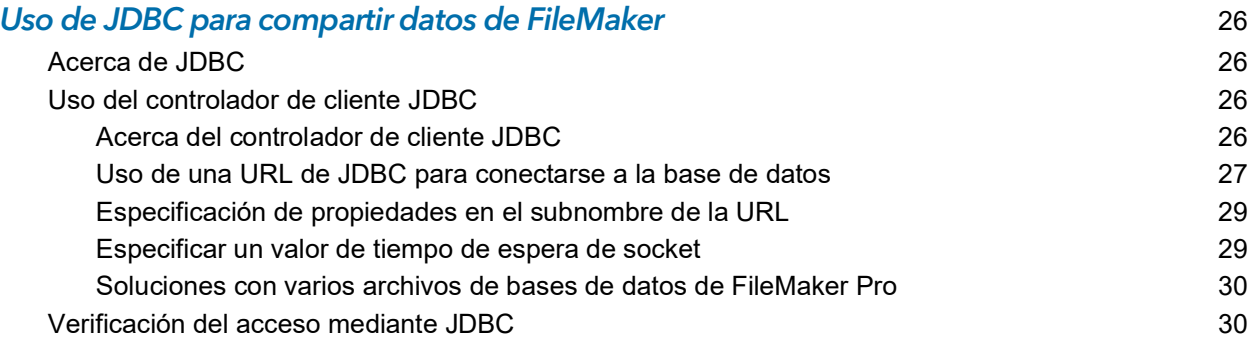

## [Capítulo 7](#page-30-0) Información de referencia 31

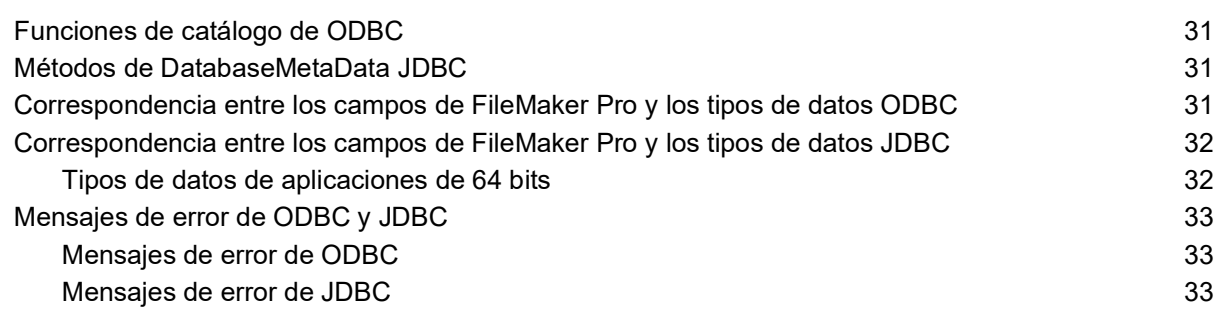

#### **Indice** 34

## <span id="page-4-0"></span>Capítulo 1 Introducción

En esta guía se describe el uso del software Claris® FileMaker® como aplicación cliente de ODBC y como fuente de datos para aplicaciones ODBC (Open Database Connectivity, Conectividad abierta de bases de datos) y JDBC (Java Database Connectivity, Conectividad de bases de datos Java).

## <span id="page-4-1"></span>Acerca de esta guía

En esta guía se asume que conoce los conceptos básicos del uso de ODBC y JDBC, así como la creación de consultas SQL. En esta guía, se proporcionan las secuencias SQL y los estándares admitidos por la Plataforma FileMaker de Claris. Deberá consultar otra publicación sobre la creación de consultas SQL.

#### <span id="page-4-2"></span>Ubicación de la documentación del producto de FileMaker

Para obtener más información sobre la documentación del producto de FileMaker, o verla o descargarla, visite el [Centro de documentación del producto](https://www.filemaker.com/redirects/fmm19_admin.html?page=doc_docscenter&lang=es).

## <span id="page-4-3"></span>Descripción general de ODBC y JDBC

ODBC y JDBC son interfaces de programación de aplicaciones (API). ODBC es una API para aplicaciones escritas en el lenguaje C y JDBC es una API similar para el lenguaje Java. Estas API ofrecen a las aplicaciones cliente un lenguaje común para interactuar con diversas fuentes de datos y servicios de base de datos, incluidos Claris FileMaker Pro® y Claris FileMaker Server®.

Todas las aplicaciones compatibles con ODBC y JDBC reconocen un subconjunto básico de secuencias SQL (Structured Query Language, Lenguaje de consulta estructurado). Si trabaja con SQL, puede utilizar otras aplicaciones (como hojas de cálculo, procesadores de texto y herramientas de generación de informes) para ver, analizar y modificar datos.

Mediante las API de ODBC o JDBC, una *aplicación cliente* se comunica con un *administrador de controladores* que identifica el *controlador de cliente* que se va a comunicar con una *fuente de datos*.

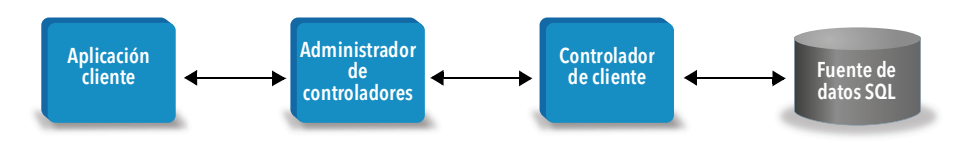

Parte del software de FileMaker puede actuar como aplicación cliente y como fuente de datos.

<span id="page-5-4"></span>La siguiente tabla proporciona una introducción sobre el uso de ODBC y JDBC con el software de FileMaker.

<span id="page-5-2"></span>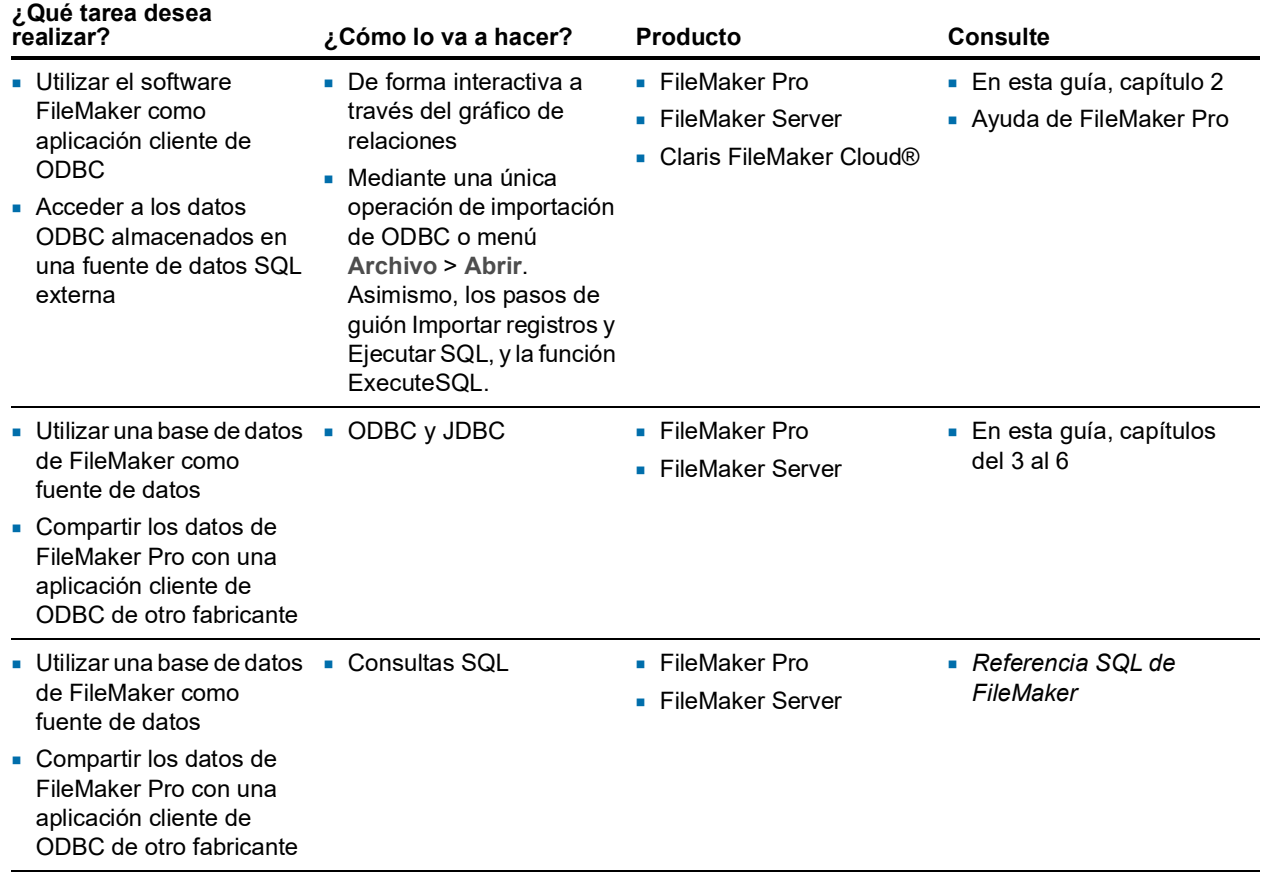

## <span id="page-5-0"></span>Uso del software FileMaker como aplicación cliente de ODBC

Como aplicación cliente de ODBC, el software FileMaker puede acceder a los datos de las fuentes de datos SQL externas. El software FileMaker se conecta a la fuente de datos SQL externa mediante el controlador de cliente de la fuente de datos ODBC y puede importar datos ODBC o trabajar con tablas ODBC en el gráfico de relaciones.

#### <span id="page-5-1"></span>Importar datos ODBC

Puede importar datos ODBC de cualquiera de las siguientes formas:

- <span id="page-5-3"></span>*1* Desde el menú Archivo, especificando una fuente de datos ODBC e introduciendo secuencias de SQL en el cuadro de diálogo del Generador de consultas SQL de FileMaker Pro.
- *1* Creando un guión de FileMaker que utilice el paso de guión Importar registros o el paso de guión Ejecutar SQL.

En ambos métodos es el usuario quien introduce las secuencias de SQL, de manera que debe conocer las secuencias de SQL compatibles y la sintaxis para la fuente de datos ODBC. Dado que tiene que escribir las secuencias de SQL usted mismo, puede importar los datos ODBC de cualquier fuente de datos ODBC. Consulte *Referencia SQL de FileMaker* para obtener información sobre las secuencias de SQL y la sintaxis admitida por la Plataforma FileMaker de Claris.

### <span id="page-6-5"></span><span id="page-6-0"></span>Añadir tablas ODBC al gráfico de relaciones

Cuando se añade una tabla ODBC al gráfico de relaciones, puede conectarse y trabajar con datos de las fuentes de datos SQL externas de forma muy similar a la forma en que trabaja con los datos en el archivo actual y activo de la base de datos de FileMaker Pro. Por ejemplo, puede:

- *1* Crear tablas en el gráfico de relaciones para las fuentes de datos ODBC.
- *1* Añadir campos suplementarios a las tablas ODBC para realizar cálculos sin almacenar o resumir datos en las tablas ODBC.
- *1* Añadir, cambiar y eliminar datos externos de forma interactiva.
- *1* Crear relaciones entre campos en las tablas y campos de FileMaker (también denominadas "columnas") en las tablas ODBC.

Dado que FileMaker Pro genera las secuencias de SQL que se utilizan para comunicarse con una tabla ODBC que se ha añadido al gráfico de relaciones, debe limitarse a las fuentes de datos específicas de Oracle, SQL Server y MySQL que sean compatibles con FileMaker Pro en el gráfico de relaciones.

<span id="page-6-6"></span>Nota No puede modificar el esquema de las fuentes de datos ODBC externas utilizando FileMaker Pro.

El Capítulo [2, "Acceso a las fuentes de datos SQL externas",](#page-8-2) describe cómo utilizar el software FileMaker como aplicación cliente de ODBC.

## <span id="page-6-1"></span>Uso de una base de datos de FileMaker Pro como fuente de datos

Como fuente de datos, los datos de FileMaker se comparten con aplicaciones compatibles con ODBC y JDBC. La aplicación se conecta con la fuente de datos de FileMaker mediante el controlador de cliente de FileMaker, crea y ejecuta las consultas de SQL mediante ODBC o JDBC y procesa los datos recuperados de la solución de base de datos de FileMaker Pro.

Nota El uso de bases de datos de FileMaker Pro como una fuente de datos no se admite para las bases alojadas por FileMaker Cloud.

#### <span id="page-6-2"></span>Acceder a una base de datos alojada de FileMaker Pro

Con FileMaker Server o FileMaker Pro, puede alojar un archivo de base de datos de FileMaker Pro como fuente de datos, compartiendo sus datos con otras aplicaciones mediante ODBC y JDBC. La siguiente tabla describe lo que permite cada producto de FileMaker.

<span id="page-6-3"></span>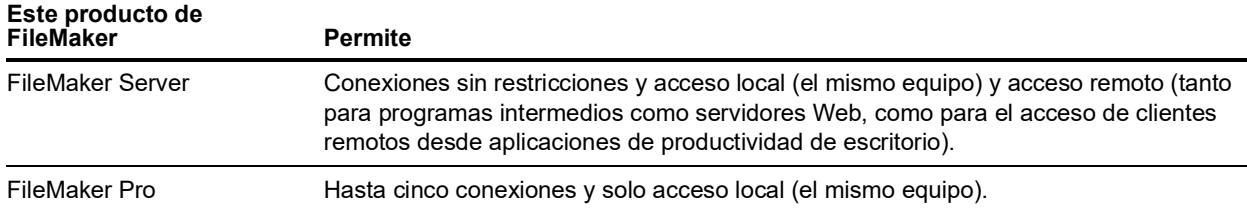

<span id="page-6-4"></span>Si la solución de base de datos de FileMaker Pro utiliza más de un archivo de base de datos de FileMaker Pro, todos los archivos de base de datos deben encontrarse en el mismo equipo.

Para acceder a un archivo de base de datos de FileMaker Pro alojado, es necesario instalar el controlador de cliente de ODBC o JDBC correspondiente. Instale el controlador de cliente en el equipo en el que esté instalada la aplicación de otro fabricante.

Esta guía también documenta la compatibilidad de los controladores de clientes ODBC y JDBC, cuando se utilizan con FileMaker Pro y FileMaker Server, con los estándares de la industria ODBC y JDBC.

Para obtener más información sobre las secuencias SQL admitidas por los controladores clientes ODBC y JDBC cuando se utilizan con FileMaker Pro y FileMaker Server, consulte *Referencia SQL de FileMaker*.

<span id="page-7-4"></span>Importante Si desactiva el uso compartido de ODBC/JDBC después de que haya estado activado, las fuentes de datos alojadas por FileMaker Server o FileMaker Pro dejarán inmediatamente de estar disponibles. El administrador de la base de datos no tiene capacidad para alertar a las aplicaciones cliente de ODBC y JDBC en cuanto a la disponibilidad de la fuente de datos (el administrador solo se puede comunicar con los clientes del archivo de base de datos de FileMaker Pro). No se informa de ningún error y la aplicación cliente debe notificar a los usuarios que la fuente de datos no está disponible y que no se pueden completar las transacciones. Si la aplicación cliente intenta conectarse a un archivo de base de datos de FileMaker Pro que no está disponible, un mensaje explica que la conexión ha fallado.

#### <span id="page-7-6"></span><span id="page-7-0"></span>Limitaciones con herramientas de otros fabricantes

Microsoft Access: Si se utiliza Microsoft Access para visualizar los datos de una fuente de datos de FileMaker, no utilice datos de un campo de sumario. Los datos de un campo de sumario no se deben editar en Microsoft Access, pues el valor del dato que se muestra en Microsoft Access puede no ser exacto.

#### <span id="page-7-1"></span>Requisitos de red

Necesita una red TCP/IP para utilizar FileMaker Server para alojar un archivo de base de datos de FileMaker Pro como fuente de datos a través de una red. FileMaker Pro solo admite el acceso local (el mismo equipo).

## <span id="page-7-2"></span>Actualización de archivos de versiones anteriores

<span id="page-7-3"></span>Si ha instalado un controlador de versiones anteriores de FileMaker Pro o FileMaker Server, debe instalar el controlador para la versión actual. El controlador de la versión actual del software de FileMaker no es compatible con versiones anteriores.

Consulte el capítulo [3, "Instalación de controladores de cliente ODBC de FileMaker,"](#page-12-4) y el capítulo [5, "Instalación de controladores de cliente JDBC de FileMaker."](#page-23-4)

#### **Notas**

- <span id="page-7-5"></span>*1* Debe crear un nombre de fuente de datos (DSN) para cada archivo de base de datos de FileMaker Pro al que desee acceder como fuente de datos. Si había configurado previamente el acceso a través de un DSN que permitía que las tablas se difundieran entre varios archivos de base de datos de FileMaker Pro, deberá consolidar estas tablas en un único archivo de base de datos (o bien crear varios DSN).
- *1* Para obtener información sobre la utilización de ODBC y JDBC con versiones anteriores de FileMaker Pro, consulte el [Centro de documentación del producto](https://www.filemaker.com/redirects/fmm19_admin.html?page=doc_docscenter&lang=es).

## <span id="page-8-2"></span><span id="page-8-0"></span>Capítulo 2 Acceso a las fuentes de datos SQL externas

Como aplicación cliente de ODBC, el software FileMaker puede acceder a los datos de las fuentes de datos SQL externas. El software FileMaker se conecta a la fuente de datos SQL externa mediante el controlador de cliente de la fuente de datos ODBC y puede importar datos ODBC o trabajar con tablas ODBC en el gráfico de relaciones.

Tanto si importa datos ODBC como si trabaja con tablas ODBC en el gráfico de relaciones, debe configurar un controlador para la fuente de datos ODBC que utilice. Por ejemplo, para acceder a los registros de una base de datos de Oracle, configure un controlador de cliente de Oracle.

### <span id="page-8-1"></span>Importar datos ODBC

Si importa datos ODBC, necesita un controlador de cliente ODBC para la fuente de datos SQL externa configurada en el equipo cliente.

<span id="page-8-3"></span>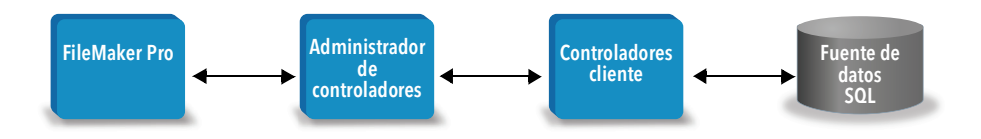

Después de configurar un controlador de cliente ODBC, puede interactuar con registros, importar registros a un archivo de base de datos existente de FileMaker Pro, o bien crear un archivo de base de datos nuevo de FileMaker Pro desde una fuente de datos ODBC (como una base de datos de Oracle o Microsoft Access).

En primer lugar, debe acceder a la fuente de datos desde la que desea importar. A continuación, cree una consulte para los registros que desea importar desde la fuente de datos. Por último, si va a importar datos en un archivo existente, asigne los campos de la fuente de datos a los campos del archivo de base de datos de FileMaker Pro.

<span id="page-8-6"></span><span id="page-8-5"></span>Puede acceder a su fuente de datos ODBC mediante el menú Archivo con el paso de guión Importar registros o con el paso de guión Ejecutar SQL.

#### <span id="page-8-4"></span>Para importar datos ODBC, siga este proceso general:

- **1.** Instale y configure controladores ODBC específicos para las fuentes de datos a las que desee acceder.
- **2.** En el equipo que ejecutará la importación de ODBC, defina un DSN de sistema para cada fuente de datos ODBC a la que desee acceder.
- **3.** Establezca todas las consideraciones adicionales para las fuentes de datos ODBC a las que desee acceder (por ejemplo, si se debe solicitar a los usuarios un nombre de usuario y una contraseña).

**4.** En FileMaker Pro, realice una de las opciones siguientes:

- *1* Para importar a un archivo existente de FileMaker Pro, elija el menú **Archivo** > **Importar registros** > **Fuente de datos ODBC**.
- <span id="page-9-2"></span>*1* Para crear un archivo de FileMaker Pro a partir de los registros de la fuente de datos, seleccione el menú **Archivo** > **Abrir**. A continuación, elija **Fuente de datos ODBC** en **Tipo** (Windows) o **Mostrar** (macOS).
- **5.** Seleccione la fuente de datos, introduzca el nombre de usuario y la contraseña (en su caso) y haga clic en **Aceptar** para abrir el cuadro de diálogo Generador de consultas SQL de FileMaker Pro.
- **6.** Mediante el cuadro de diálogo Generador de consultas SQL de FileMaker Pro, puede crear una consulta. Seleccione la tabla de la que quiere importar y, a continuación, seleccione las columnas específicas que desea utilizar en su consulta SQL. Utilice la pestaña DONDE para elaborar un criterio de búsqueda y la pestaña ORDENAR POR para especificar el orden de clasificación.

Puede también escribir una secuencia SQL directamente en el cuadro de diálogo Generador de consultas SQL.

<span id="page-9-5"></span><span id="page-9-4"></span>Puede ejecutar la consulta inmediatamente o utilizar el paso de guión Importar registros o Ejecutar SQL para ejecutar la consulta como parte de un guión de FileMaker.

Nota Importación de ODBC, el paso de guión Ejecutar SQL y las fuentes de datos SQL externas no son compatibles con las aplicaciones en tiempo de ejecución creadas con FileMaker Pro.

Consulte la Ayuda de FileMaker Pro para obtener información acerca de la importación de datos, el uso del cuadro de diálogo Generador de consultas SQL y la creación de guiones de FileMaker. Consulte *Referencia SQL de FileMaker* para obtener información sobre las secuencias de SQL y la sintaxis admitida por la Plataforma FileMaker.

## <span id="page-9-0"></span>Ejecutar SQL para interactuar con las fuentes de datos mediante ODBC

<span id="page-9-3"></span>Además de la importación de datos en un archivo de base de datos de FileMaker Pro mediante ODBC, puede también interactuar con las fuentes de datos mediante las secuencias SQL a través del paso de guión Ejecutar SQL y la función ExecuteSQL. El paso de guión Ejecutar SQL puede utilizar cualquier secuencia SQL admitida por la fuente de datos, como INSERT, UPDATE y DELETE. La función ExecuteSQL admite solo la secuencia SELECT.

<span id="page-9-1"></span>También puede utilizar secuencias SQL cuya función sobrepase la simple importación de datos a un archivo de base de datos de FileMaker Pro. Por ejemplo, puede ejecutar secuencias SQL que permitan añadir registros a una tabla de base de datos en SQL Server mediante la información del archivo de base de datos de FileMaker Pro.

Consulte la Ayuda de FileMaker Pro para obtener información acerca de la creación de guiones de FileMaker que utilizan el paso de guión Ejecutar SQL y la función ExecuteSQL. Consulte *Referencia SQL de FileMaker* para obtener información sobre las secuencias de SQL y la sintaxis admitida por la Plataforma FileMaker.

## <span id="page-10-0"></span>Trabajar con tablas ODBC en el gráfico de relaciones

Cuando se añade una tabla ODBC al gráfico de relaciones, puede conectarse y trabajar con datos de las fuentes de datos SQL externas de forma muy similar a la forma en que trabaja con los datos en el archivo actual y activo de la base de datos de FileMaker Pro.

Si utiliza FileMaker Pro, FileMaker Server o FileMaker Cloud como host para una solución que incluya tablas ODBC en el gráfico de relaciones, configure el controlador de cliente ODBC para la fuente de datos SQL externa en el equipo host.

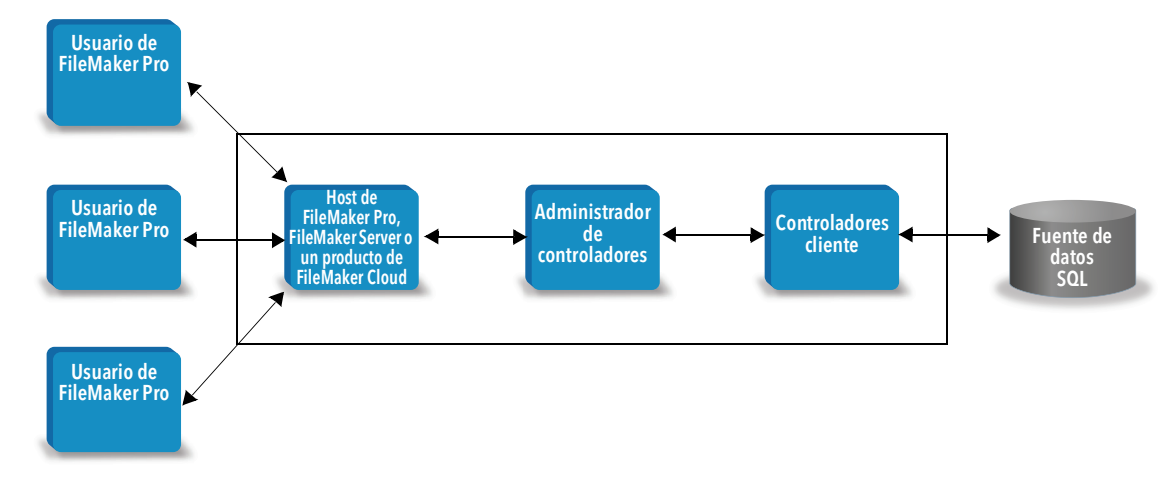

#### <span id="page-10-3"></span><span id="page-10-1"></span>Fuentes de datos admitidas

Como aplicación cliente de ODBC, FileMaker Pro admite fuentes de datos SQL externas (por ejemplo, Oracle, Microsoft SQL Server y MySQL Community Edition) como tablas ODBC en el gráfico de relaciones. Para obtener información acerca de las fuentes de datos ODBC externas, consulte la [Knowledge Base.](https://www.filemaker.com/redirects/fmm19_admin.html?page=doc_kb&lang=es)

#### <span id="page-10-2"></span>Añadir tablas ODBC al gráfico de relaciones

Para configurar una base de datos de FileMaker Pro a fin de obtener acceso a datos de fuentes de datos ODBC compatibles:

- **1.** Instale y configure controladores ODBC específicos para las fuentes de datos a las que desee acceder.
- **2.** En el equipo que aloje el archivo de FileMaker Pro actual, defina un DSN de sistema para cada fuente de datos ODBC a la que desee acceder.
- **3.** Establezca todas las consideraciones adicionales para las fuentes de datos ODBC a las que desee acceder (por ejemplo, si se debe solicitar a los usuarios un nombre de usuario y una contraseña).
- **4.** Añada una o varias tablas de la fuente de datos ODBC al gráfico de relaciones del archivo de FileMaker Pro actual.
- **5.** Añada campos a las presentaciones del archivo de FileMaker Pro para visualizar los datos externos.
- **6.** Si lo desea, añada campos suplementarios a las tablas y presentaciones externas para mostrar resultados de cálculo y de sumario en base a los datos almacenados en fuentes de datos ODBC externas.

Consulte la Ayuda de FileMaker Pro para obtener información detallada sobre los pasos e información adicional acerca de la configuración de un controlador de cliente ODBC, la conexión a fuentes de datos ODBC, la edición de fuentes de datos ODBC y la configuración de una tabla ODBC en el gráfico de relaciones.

## <span id="page-12-4"></span><span id="page-12-0"></span>Capítulo 3 Instalación de controladores de cliente ODBC de FileMaker

Para acceder a un archivo de base de datos de FileMaker Pro alojado como una fuente de datos ODBC, debe instalar el controlador de cliente ODBC. Estas instrucciones le ayudan a instalar el controlador de cliente ODBC necesario para acceder a los datos de FileMaker desde aplicaciones de otros fabricantes y personalizadas a través de ODBC (Open Database Connectivity, Conectividad abierta de bases de datos). Instale el controlador de cliente en el equipo en el que esté instalada la aplicación de otro fabricante.

Como se describe anteriormente, el controlador de cliente ODBC se obtiene mediante una instalación independiente disponible en el disco de instalación del producto de FileMaker o mediante descarga electrónica en la carpeta xDBC.

Compruebe si hay actualizaciones para los controladores de cliente en la página de descargas y [recursos](https://www.filemaker.com/redirects/fmm19_admin.html?page=doc_downloads&lang=es).

Si va a alojar un archivo de base de datos de FileMaker Pro con FileMaker Server, los controladores de clientes deben estar disponibles para los usuarios remotos.

Tras instalar el controlador de cliente necesario, puede configurarlo para acceder a los datos de FileMaker y crear consultas SQL (Structured Query Language, Lenguaje de consulta estructurado) para interactuar con los datos.

## <span id="page-12-1"></span>Requisitos de hardware y software

<span id="page-12-7"></span>Para instalar y utilizar los controladores de cliente ODBC, se deben cumplir los requisitos mínimos de equipo y software descritos en los [requisitos del sistema](https://www.filemaker.com/redirects/fmm19_admin.html?page=tech_specs&lang=es).

#### <span id="page-12-2"></span>Requisitos de red

Si va a acceder a una fuente de datos de FileMaker alojada en otro equipo, necesitará acceso de red a través de TCP/IP.

### <span id="page-12-3"></span>Información general acerca de la arquitectura de controlador de cliente ODBC (Windows)

El software de FileMaker proporciona controladores de cliente de 32 y 64 bits para Windows a fin de poder utilizar aplicaciones ODBC de 32 y 64 bits.

Debe instalar el controlador de cliente que se adapte a su aplicación ODBC, no a su sistema operativo:

- <span id="page-12-6"></span><span id="page-12-5"></span>*1* Si es de 32 bits, debe instalar el controlador de cliente de 32 bits.
- *1* Si es de 64 bits, debe instalar el controlador de cliente de 64 bits.

## <span id="page-13-0"></span>Instalación del controlador de cliente ODBC (Windows)

Los controladores de cliente de 32 y 64 bits para Windows se instalan como bibliotecas independientes. En una versión de 32 bits del sistema operativo Windows, solo puede instalar el controlador de cliente de 32 bits. En una versión de 64 bits del sistema operativo Windows, puede instalar los controladores de cliente de 32 y 64 bits.

#### Para instalar el controlador de cliente ODBC:

**1.** Realice una de las acciones siguientes:

- *1* Si ha recibido el software de forma electrónica, haga doble clic en el icono de instalación (archivo .exe).
- *1* Si dispone de un disco de instalación, inserte el disco en la unidad.
- **2.** En la ventana de FileMaker Pro o FileMaker Server, haga doble clic en la carpeta Extras.
- **3.** Haga doble clic en la carpeta xDBC.
- **4.** En la carpeta xDBC, haga doble clic en la carpeta ODBC Client Driver Installer.
- <span id="page-13-3"></span>**5.** En la carpeta ODBC Client Driver Installer, haga doble clic en el archivo del instalador del controlador que desee instalar.
	- *1* Para instalar el controlador de cliente de 32 bits (fmodbc32.dll), utilice el archivo del instalador de 32 bits: FMODBC\_Installer\_Win32.msi
	- *1* Para instalar el controlador de cliente de 64 bits (fmodbc64.dll), utilice el archivo del instalador de 64 bits: FMODBC\_Installer\_Win64.msi
- **6.** Siga las instrucciones en pantalla para instalar el controlador de cliente ODBC.
- **7.** Una vez finalizada la instalación, haga clic en **Cerrar**.

<span id="page-13-4"></span>De forma predeterminada, el controlador de cliente ODBC se instalará en esta carpeta:

- *1* En un sistema operativo Windows de 32 bits, el controlador de cliente de 32 bits (fmodbc32.dll) se instala en C:\Windows\System32.
- *1* En un sistema operativo Windows de 64 bits, el controlador de cliente de 32 bits (fmodbc32.dll) se instala en C:\Windows\SysWOW64.
- *1* En un sistema operativo Windows de 64 bits, el controlador de cliente de 64 bits (fmodbc64.dll) se instala en C:\Windows\System32.

<span id="page-13-5"></span>Ya puede configurar el controlador de cliente ODBC, **ODBC de FileMaker**, para acceder a los datos de FileMaker.

## <span id="page-13-2"></span><span id="page-13-1"></span>Configuración de controladores de cliente (Windows)

Antes de utilizar una aplicación cliente ODBC para acceder a los datos de FileMaker, debe configurar un controlador de cliente para la fuente de datos. Los valores de la configuración identifican el controlador de cliente que se utiliza, la ubicación de la fuente de datos y los detalles referentes a la forma de conexión.

<span id="page-13-6"></span>Importante Al utilizar un controlador de cliente de FileMaker, debe especificar 2399 como puerto.

#### <span id="page-14-2"></span><span id="page-14-0"></span>Abrir el administrador ODBC (Windows)

Para abrir el administrador ODBC, utilice el panel de control **Herramientas administrativas** de la categoría **Sistema y seguridad**.

#### <span id="page-14-5"></span>Para abrir el administrador ODBC de 32 bits en un sistema operativo Windows de 32 bits:

<span id="page-14-3"></span>En el Panel de control de Windows, abra **Herramientas administrativas** > **Orígenes de datos (ODBC)**.

#### Para abrir el administrador ODBC de 32 bits en un sistema operativo Windows de 64 bits:

En el Panel de control de Windows, abra **Herramientas administrativas** > **Orígenes de datos ODBC (32 bits)**.

#### <span id="page-14-6"></span>Para abrir el administrador ODBC de 64 bits en un sistema operativo Windows de 64 bits:

En el Panel de control de Windows, abra **Herramientas administrativas** > **Orígenes de datos ODBC (64 bits)**.

#### <span id="page-14-1"></span>Configurar el DSN (Windows)

#### Para configurar el controlador de cliente ODBC:

- <span id="page-14-4"></span>**1.** En el Administrador de fuentes de datos ODBC, seleccione la pestaña **DSN de sistema** o **DSN de usuario**. Cree un DSN para cada archivo de base de datos de FileMaker Pro al que desee acceder como fuente de datos.
- **2.** Haga clic en **Agregar**.
- **3.** Seleccione **ODBC de FileMaker** y haga clic en **Finalizar**.
- **4.** Haga clic en **Siguiente**.
- **5.** En **Nombre**, introduzca un nombre significativo para los otros usuarios que accedan a la fuente de datos de FileMaker. En **Descripción**, introduzca una descripción opcional de la fuente de datos de FileMaker. Haga clic en **Siguiente**.
- **6.** En **Host**:
	- *1* Si se está conectando a un archivo de base de datos alojado por FileMaker Pro en el equipo local, introduzca localhost o la dirección IP 127.0.0.1.
	- *1* Si se está conectando a un archivo de base de datos alojado por FileMaker Server a través de una red, introduzca el nombre de dominio que se especifica en el certificado SSL del servidor.

Si ha habilitado el uso compartido a través de ODBC/JDBC en la aplicación host, puede seleccionar **Conectar con host para obtener los nombres de las bases de datos disponibles**.

El xDBC Listener de FileMaker utiliza el certificado SSL instalado en la carpeta CStore del servidor si está disponible. Por motivos de seguridad, indique si desea establecer una conexión si no se puede verificar el certificado SSL.

*1* Seleccione **Conectar** para que siempre se realice el proceso de conexión de ODBC.

- *1* Seleccione **Conectar con advertencia** para permitir que el proceso de conexión de ODBC se realice, pero que se proporcione también un mensaje de advertencia.
- *1* Seleccione **No conectar** para que no se establezca la conexión y se devuelva un mensaje de error.

Haga clic en **Siguiente**.

Si no, haga clic en **Finalizar** para guardar la información de la fuente de datos.

**7.** En **Base de datos**, seleccione una base de datos de la lista de bases de datos disponibles o escriba el nombre del archivo de base de datos de FileMaker Pro que utiliza como fuente de datos.

Nota Para los archivos de base de datos alojadas en FileMaker Server, la lista de bases de datos se puede filtrar según la configuración de **Filtrar bases de datos**. Consulte la Ayuda de FileMaker Server. El archivo de ejemplo FMServer\_Sample no se puede utilizar para probar las conexiones ODBC. Para realizar pruebas de conexiones ODBC, cargue su propia base de datos.

*1* Si necesita un manejo especial de los textos que no estén en inglés, haga clic en **Idioma avanzado**.

Para que se detecte automáticamente la configuración de idioma, seleccione la opción **Detectar automáticamente la configuración de idioma de la aplicación**. Para especificar la configuración de idioma, anule la selección de la opción **Detectar automáticamente la configuración de idioma de la aplicación** y seleccione la configuración del sistema que desee utilizar.

Para la opción **Codificación de texto de diferentes bytes**, seleccione **Sistema** o **UTF-8**. Por ejemplo, algunas aplicaciones como Microsoft Excel esperan que el texto se codifique utilizando la codificación **Sistema**; sin embargo, las aplicaciones web esperan que el texto se codifique utilizando la codificación **UTF-8**. Si la aplicación espera una codificación específica pero esta opción especifica una codificación diferente, entonces la aplicación puede mostrar algunos caracteres de forma incorrecta. El software de FileMaker admite caracteres de varios bytes UTF-8 compuestos por hasta tres bytes.

- *1* Seleccione **Describir los campos de texto como long varchar** para corregir los problemas relacionados con los valores de campo largos como, por ejemplo, el uso de campos para los que no se ha especificado una longitud máxima mediante la opción Combinar correspondencia de MS Word o los valores de campo de las aplicaciones PHP cuya longitud supera los 255 caracteres. Si no desea utilizar esta opción para los valores de campo con una longitud superior a 255 caracteres, es posible que la aplicación recupere una cadena vacía (Windows) o solo 255 caracteres (macOS).
- *1* Si desea crear un archivo de registro de las consultas largas, seleccione la opción **Guardar en un archivo de registro las consultas largas** e introduzca el nombre del archivo de registro.

Haga clic en **Finalizar** para guardar la información de la fuente de datos.

- **8.** Revise la información de DSN de FileMaker.
	- *1* Haga clic en **Probar** para verificar que ha configurado correctamente el controlador de cliente ODBC para acceder a la fuente de datos de FileMaker.

Si recibe un mensaje de error, puede corregir la información de conexión. También puede que necesite comprobar que el archivo de base de datos de FileMaker Pro esté alojado y disponible, que la cuenta del archivo de FileMaker especificada utiliza un conjunto de privilegios con el privilegio ampliado fmxdbc para acceder mediante ODBC/JDBC y que la aplicación host FileMaker Server, FileMaker Pro o FileMaker Cloud se ha configurado para el uso compartido mediante ODBC/JDBC.

*1* Haga clic en **Hecho** para guardar la información de la fuente de datos.

## <span id="page-16-0"></span>Instalación del controlador de cliente ODBC (macOS)

El controlador de cliente se instala en la carpeta /Biblioteca/ODBC.

#### Para instalar el controlador de cliente ODBC:

**1.** Realice una de las acciones siguientes:

- *1* Si ha recibido el software de forma electrónica, haga doble clic en el icono de la imagen del disco (archivo .dmg).
- *1* Si dispone de un disco de instalación, inserte el disco en la unidad.
- **2.** En la ventana de FileMaker Pro o FileMaker Server, haga doble clic en la carpeta Extras.
- **3.** Haga doble clic en la carpeta xDBC.
- **4.** En la carpeta xDBC, haga doble clic en la carpeta ODBC Client Driver Installer.
- **5.** En la carpeta ODBC Client Driver Installer, haga doble clic en el archivo **FileMaker ODBC.pkg**.
- **6.** Siga las instrucciones en pantalla para instalar el controlador de cliente ODBC.
- **7.** Una vez finalizada la instalación, haga clic en **Cerrar**.

El controlador de cliente ODBC se instalará en esta carpeta: /Biblioteca/ODBC

Nota No se puede cambiar la carpeta de instalación del controlador de cliente ODBC.

<span id="page-16-5"></span><span id="page-16-3"></span>Ya puede configurar el controlador de cliente ODBC, **ODBC de FileMaker**, para acceder a los datos de FileMaker.

## <span id="page-16-2"></span><span id="page-16-1"></span>Configuración de controladores de cliente (macOS)

Antes de utilizar una aplicación cliente ODBC para acceder a los datos de FileMaker, debe configurar un controlador de cliente para la fuente de datos. Los valores de la configuración identifican el controlador de cliente que se utiliza, la ubicación de la fuente de datos y los detalles referentes a la forma de conexión.

<span id="page-16-4"></span>Según estas instrucciones, se supone que ha instalado [ODBC Manager](http://www.odbcmanager.net) de Actual Technologies, que es un producto de software gratuito no compatible con Claris®.

<span id="page-16-6"></span>Importante Al utilizar un controlador de cliente de FileMaker, debe especificar 2399 como puerto.

#### Para configurar el controlador de cliente ODBC:

- <span id="page-17-0"></span>**1.** Inicie la utilidad Gestor de ODBC. (El Gestor de ODBC está instalado en la carpeta Utilidades de la carpeta Aplicaciones).
- **2.** Seleccione la pestaña **DSN de sistema** o **DSN de usuario**. Cree un DSN para cada archivo de base de datos de FileMaker Pro al que desee acceder como fuente de datos.
- **3.** Haga clic en **Agregar**.
- **4.** Seleccione **ODBC de FileMaker** y haga clic en **Aceptar**.
- **5.** Haga clic en **Continuar**.
- **6.** En **Nombre**, introduzca un nombre significativo para los otros usuarios que accedan a la fuente de datos de FileMaker. En **Descripción**, introduzca una descripción opcional de la fuente de datos de FileMaker. Haga clic en **Continuar**.
- **7.** En **Host**:
	- *1* Si se está conectando a un archivo de base de datos alojado por FileMaker Pro en el equipo local, introduzca localhost o la dirección IP 127.0.0.1.
	- *1* Si se está conectando a un archivo de base de datos alojado por FileMaker Server a través de una red, introduzca el nombre de dominio que se especifica en el certificado SSL del servidor.

Si ha habilitado el uso compartido a través de ODBC/JDBC en la aplicación host, puede seleccionar **Conectar con host para obtener los nombres de las bases de datos disponibles**.

El xDBC Listener de FileMaker utiliza el certificado SSL instalado en la carpeta CStore del servidor si está disponible. Por motivos de seguridad, indique si desea establecer una conexión si no se puede verificar el certificado SSL.

- *1* Seleccione **Conectar** para que siempre se realice el proceso de conexión de ODBC.
- *1* Seleccione **Conectar con advertencia** para permitir que el proceso de conexión de ODBC se realice, pero que se proporcione también un mensaje de advertencia.
- *1* Seleccione **No conectar** para que no se establezca la conexión y se devuelva un mensaje de error.

Haga clic en **Continuar**.

Si no, haga clic en **Finalizar** para guardar la información de la fuente de datos.

**8.** En **Base de datos**, seleccione una base de datos de la lista de bases de datos disponibles o escriba el nombre del archivo de base de datos de FileMaker Pro que utiliza como fuente de datos.

Nota Para los archivos de base de datos alojadas en FileMaker Server, la lista de bases de datos se puede filtrar según la configuración de **Filtrar bases de datos**. Consulte la Ayuda de FileMaker Server. El archivo de ejemplo FMServer Sample no se puede utilizar para probar las conexiones ODBC. Para realizar pruebas de conexiones ODBC, cargue su propia base de datos.

*1* Si necesita un manejo especial de los textos que no estén en inglés, haga clic en **Idioma avanzado**.

Para que se detecte automáticamente la configuración de idioma, seleccione la opción **Detectar automáticamente la configuración de idioma de la aplicación**. Para especificar la configuración de idioma, anule la selección de la opción **Detectar automáticamente la configuración de idioma de la aplicación** y seleccione una configuración del sistema.

Si su aplicación utiliza las funciones ODBC con buffers de caracteres cuyos caracteres son de 4 bytes de ancho, seleccione la opción **La aplicación utiliza la API ODBC "ancha"**.

Si desea que el tipo de texto  $SQL$   $C$  CHAR sea interpretado por el controlador como el tipo de texto SQL\_C\_WCHAR, seleccione la opción **Tratar tipos de texto como Unicode**.

Para la opción **Codificación de texto de diferentes bytes**, seleccione **Sistema (MacRoman)** o **UTF-8**. Por ejemplo, algunas aplicaciones como Microsoft Excel esperan que el texto se codifique utilizando la codificación **Sistema**; sin embargo, las aplicaciones web esperan que el texto se codifique utilizando la codificación **UTF-8**. Si la aplicación espera una codificación específica pero esta opción especifica una codificación diferente, entonces la aplicación puede mostrar algunos caracteres de forma incorrecta. El software de FileMaker admite caracteres de varios bytes UTF-8 compuestos por hasta tres bytes.

- *1* Seleccione **Describir los campos de texto como long varchar** para corregir los problemas relacionados con los valores de campo largos como, por ejemplo, los campos para los que no se ha especificado una longitud máxima que se utilizan en la importación mediante la opción Combinar correspondencia de MS Word o los valores de campo de las aplicaciones PHP cuya longitud supera los 255 caracteres.
- *1* Si desea crear un archivo de registro de las consultas largas, seleccione la opción **Guardar en un archivo de registro las consultas largas** e introduzca el nombre del archivo de registro. También puede cambiar el valor de **Tiempo de consulta larga**.

Haga clic en **Finalizar** para guardar la información de la fuente de datos.

- **9.** Revise la información de DSN de FileMaker.
	- *1* Haga clic en **Probar** para verificar que ha configurado correctamente el controlador de cliente ODBC para acceder a la fuente de datos de FileMaker.

Si recibe un mensaje de error, puede corregir la información de conexión. También puede que necesite comprobar que el archivo de base de datos de FileMaker Pro está hospedado y disponible, que la cuenta de archivo de FileMaker especificada utiliza el conjunto de privilegios ampliado fmxdbc de acceso mediante ODBC/JDBC y que la aplicación host FileMaker Server o FileMaker Pro se ha configurado para el uso compartido mediante ODBC/JDBC.

*1* Haga clic en **Hecho** para guardar la información de la fuente de datos.

## <span id="page-18-0"></span>Por dónde seguir

Tras instalar y configurar un controlador de cliente, puede construir y ejecutar consultas SQL para acceder a los datos de FileMaker.

Las aplicaciones cliente a veces utilizan otra terminología para acceder a fuentes de datos a través de ODBC. Muchas aplicaciones tienen elementos de menú con nombres como **Obtener datos externos** o **Consulta SQL**. Para obtener más detalles, consulte la documentación o la Ayuda incluida con la aplicación.

Consulte capítulo [4, "Uso de ODBC para compartir datos de FileMaker."](#page-19-2)

## <span id="page-19-2"></span><span id="page-19-0"></span>Capítulo 4 Uso de ODBC para compartir datos de FileMaker

El controlador de cliente de ODBC se utiliza para conectarse a los datos de FileMaker desde otra aplicación. La aplicación que utiliza el controlador de cliente ODBC puede acceder directamente a los datos del archivo de base de datos de FileMaker Pro.

El controlador de cliente ODBC de FileMaker es **ODBC de FileMaker**.

Nota Puede utilizar también FileMaker Pro como aplicación cliente ODBC, interactuando con registros procedentes de otras fuentes de datos mediante ODBC usando SQL. Consulte el capítulo [2, "Acceso a las fuentes de datos SQL externas,"](#page-8-2) para obtener información acerca de cómo acceder a una fuente de datos SQL externa mediante ODBC.

### <span id="page-19-1"></span>Acerca de ODBC

<span id="page-19-3"></span>ODBC es una API que permite a las aplicaciones acceder a datos de muchos sistemas de gestión de bases de datos. ODBC ofrece a las aplicaciones cliente un lenguaje común para interactuar con fuentes de datos y servicios de base de datos.

Todas las aplicaciones compatibles con ODBC reconocen un subconjunto básico de secuencias SQL (Structured Query Language, Lenguaje de consulta estructurado). SQL le permite utilizar otras aplicaciones (como hojas de cálculo, procesadores de texto y herramientas de generación de informes) para ver, analizar y modificar datos de FileMaker. Consulte *Referencia SQL de FileMaker* para ver las secuencias SQL, las funciones y las expresiones que admite el controlador de cliente ODBC.

La aplicación puede acceder a los datos de un archivo de base de datos de FileMaker Pro mediante el controlador de cliente ODBC. Las secuencias SQL se envían al host de FileMaker del archivo de base de datos y los resultados de esas secuencias se devuelven a la aplicación. Si utiliza FileMaker Server para hospedar un archivo de base de datos de FileMaker Pro como fuente de datos, este archivo puede estar ubicado en otro equipo (el equipo servidor) conectado a la red y la aplicación cliente en su equipo (el equipo cliente). Esto es lo que se denomina una *configuración cliente/servidor*.

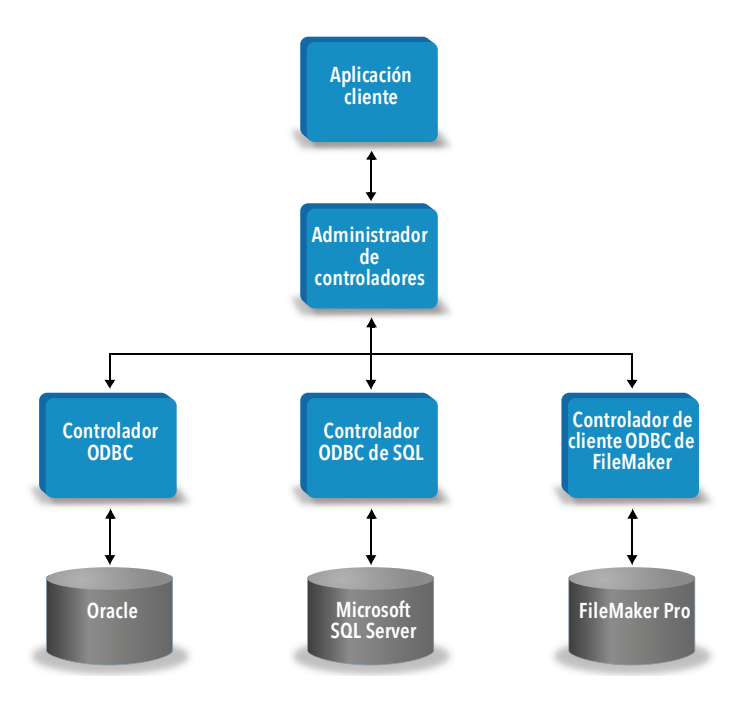

## <span id="page-20-0"></span>Uso del controlador de cliente ODBC

El controlador de cliente ODBC admite ODBC 3.0 Nivel 1. Puede utilizar el controlador de cliente ODBC con cualquier aplicación compatible con ODBC. Compartiendo el archivo de base de datos de FileMaker Pro como fuente de datos, puede:

- *1* realizar la fusión de correspondencia con Microsoft Word
- *1* crear gráficos con Microsoft Excel
- *1* mover datos de FileMaker a un DBMS, como Microsoft SQL Server
- *1* analizar en mayor medida los datos de FileMaker con herramientas de consultas o de generación de informes para crear gráficos o consultas ad hoc y ejecutar análisis de desglose
- *1* crear una aplicación de Microsoft Visual Basic que comparta información con FileMaker Pro

Para compartir un archivo de base de datos de FileMaker Pro como fuente de datos, utilice FileMaker Pro para definir cuentas que necesiten acceder al archivo de base de datos. A continuación, puede controlar el acceso al archivo de base de datos asignando conjuntos de privilegios a las cuentas, incluido el privilegio ampliado fmxdbc para acceder mediante ODBC/JDBC. Por último, active la aplicación host para compartir datos mediante ODBC/JDBC. Consulte la Ayuda de FileMaker Pro o FileMaker Server en el [Centro de documentación del](https://www.filemaker.com/redirects/fmm19_admin.html?page=doc_docscenter&lang=es)  [producto](https://www.filemaker.com/redirects/fmm19_admin.html?page=doc_docscenter&lang=es) para obtener información.

Importante Las versiones anteriores del controlador de cliente ODBC de FileMaker no son compatibles con la versión actual del software de FileMaker. Para conectarse a un archivo de base de datos de FileMaker Pro, debe instalar y configurar el controlador de cliente ODBC que coincida con la versión del software de FileMaker que esté utilizando.

<span id="page-20-4"></span>Nota Para confirmar que XDBC Listener de FileMaker se está ejecutando, puede utilizar el Monitor de actividad en macOS o el Administrador de tareas en Windows para comprobar el estado del proceso de XDBC Listener. Cuando se inicia el proceso, se llama fmxdbc listener, y los eventos se registran con ese nombre.

## <span id="page-20-1"></span>Introducción al acceso a un archivo de base de datos de FileMaker Pro

Desde una aplicación compatible con ODBC, puede definir consultas SQL para acceder a un archivo de base de datos de FileMaker Pro. El controlador de cliente ODBC debe estar instalado en el equipo que genera la consulta SQL.

#### <span id="page-20-2"></span>Para acceder al archivo de base de datos de FileMaker Pro:

**1.** En FileMaker Pro, revise los conjuntos de privilegios que ha asignado a las cuentas que accederán al archivo de base de datos.

Las cuentas que necesitan acceso deben utilizar un conjunto de privilegios con el privilegio ampliado fmxdbc para acceder mediante ODBC/JDBC.

- <span id="page-20-3"></span>**2.** Active la aplicación host FileMaker Server o FileMaker Pro para compartir datos mediante ODBC/JDBC. Visite el [Centro de documentación del producto](https://www.filemaker.com/redirects/fmm19_admin.html?page=doc_docscenter&lang=es) para obtener información en la Ayuda de FileMaker Pro o FileMaker Server.
- **3.** Asegúrese de que el archivo de base de datos de FileMaker Pro al que desea acceder esté alojado y disponible.

Si la solución de base de datos de FileMaker Pro utiliza más de un archivo de base de datos de FileMaker Pro, todos los archivos de base de datos deben encontrarse en el mismo equipo.

- **4.** Conéctese a los datos de FileMaker.
- **5.** Defina y ejecute una consulta SQL en la aplicación cliente.

Cada archivo de base de datos de FileMaker Pro que se haya abierto y configurado para el acceso es una fuente de datos independiente (cree un DSN para cada archivo de base de datos de FileMaker Pro al que desee acceder como fuente de datos).

<span id="page-21-7"></span>Cada base de datos puede tener una o más tablas. Los campos de FileMaker Pro se representan como columnas. El nombre de campo completo, incluyendo todos los caracteres no alfanuméricos, aparece como nombre de columna.

## <span id="page-21-0"></span>Acceso a un archivo de base de datos de FileMaker Pro desde una aplicación Windows

#### <span id="page-21-8"></span><span id="page-21-1"></span>Especificación de las propiedades del controlador de cliente ODBC para un DSN de FileMaker (Windows)

<span id="page-21-5"></span>Cree un DSN para cada archivo de base de datos de FileMaker Pro al que desee acceder como fuente de datos. El DSN identifica el controlador de cliente ODBC de FileMaker, la ubicación de la aplicación host de FileMaker y el archivo de base de datos de FileMaker Pro al que está accediendo como fuente de datos.

Para obtener más información sobre la creación de un DSN, consulte ["Configuración de](#page-13-2)  [controladores de cliente \(Windows\)" en la página](#page-13-2) 14.

#### <span id="page-21-9"></span><span id="page-21-4"></span><span id="page-21-2"></span>Verificación del acceso mediante ODBC (Windows)

Para verificar que ha configurado correctamente el controlador de cliente de ODBC para acceder a los datos de FileMaker:

- <span id="page-21-3"></span>**1.** Abra el Administrador de fuentes de datos ODBC. Consulte ["Abrir el administrador ODBC](#page-14-2)  [\(Windows\)" en la página](#page-14-2) 15.
- **2.** Seleccione la pestaña **DSN de sistema** o **DSN de usuario** (seleccione la pestaña que utilizó en la configuración anterior).
- **3.** Elija la fuente de datos de FileMaker que configuró previamente.

El DNS que introdujo originalmente aparece debajo de **Nombre** y **ODBC de FileMaker** aparece como **Controlador**.

- **4.** Haga clic en **Configurar**.
- **5.** Haga clic en **Siguiente** hasta llegar a la página **Conclusión**.
- **6.** Haga clic en **Probar**.

<span id="page-21-6"></span>Introduzca su nombre de cuenta del archivo de FileMaker (en **Nombre de usuario de base de datos**) y su contraseña (en **Contraseña de base de datos**).

Si la conexión es correcta, recibirá el mensaje **Prueba completada con éxito**.

Si la conexión falla:

- *1* Asegúrese de que el archivo de base de datos de FileMaker Pro esté alojado y disponible.
- *1* Actualice o corrija la información de la conexión.
- *1* Asegúrese de que su cuenta del archivo de FileMaker utilice un conjunto de privilegios con el privilegio ampliado fmxdbc para acceder mediante ODBC/JDBC.
- *1* Verifique que la aplicación host FileMaker Server o FileMaker Pro se haya configurado para el uso compartido mediante ODBC/JDBC.

## <span id="page-22-0"></span>Acceso a un archivo de base de datos de FileMaker Pro desde una aplicación macOS

#### <span id="page-22-1"></span>Especificación de las propiedades del controlador de cliente ODBC para un DSN de FileMaker (macOS)

<span id="page-22-5"></span>Cree un DSN para cada archivo de base de datos de FileMaker Pro al que desee acceder como fuente de datos. El DSN identifica el controlador de cliente ODBC de FileMaker, la ubicación de la aplicación host de FileMaker y el archivo de base de datos de FileMaker Pro al que está accediendo como fuente de datos.

Para obtener más información sobre la creación de un DSN, consulte ["Configuración de](#page-16-2)  [controladores de cliente \(macOS\)" en la página](#page-16-2) 17.

#### <span id="page-22-8"></span><span id="page-22-2"></span>Verificación del acceso mediante ODBC (macOS)

<span id="page-22-4"></span>Para verificar que ha configurado correctamente el controlador de cliente de ODBC para acceder a la fuente de datos de FileMaker:

- <span id="page-22-7"></span><span id="page-22-3"></span>**1.** Inicie la utilidad Gestor de ODBC. (El Gestor de ODBC está ubicado en la carpeta Utilidades de la carpeta Aplicaciones).
- **2.** Seleccione la pestaña **DSN de sistema** o **DSN de usuario** (seleccione la pestaña que utilizó en la configuración anterior).
- **3.** Elija la fuente de datos de FileMaker que configuró previamente.

El DNS que introdujo originalmente aparece debajo de **Nombre** y **ODBC de FileMaker** aparece como **Controlador**.

- **4.** Haga clic en **Configurar**.
- **5.** Haga clic en **Continuar** hasta llegar a la página **Conclusión**.
- **6.** Haga clic en **Probar**.

<span id="page-22-6"></span>Introduzca su nombre de cuenta del archivo de FileMaker (en **Nombre de usuario de base de datos**) y su contraseña (en **Contraseña de base de datos**).

Si la conexión es correcta, recibirá el mensaje **Prueba completada con éxito**.

Si la conexión falla:

- *1* Asegúrese de que el archivo de base de datos de FileMaker Pro esté alojado y disponible.
- *1* Actualice o corrija la información de la conexión.
- *1* Asegúrese de que su cuenta del archivo de FileMaker utilice un conjunto de privilegios con el privilegio ampliado fmxdbc para acceder mediante ODBC/JDBC.
- *1* Verifique que la aplicación host FileMaker Server o FileMaker Pro se haya configurado para el uso compartido mediante ODBC/JDBC.

## <span id="page-23-4"></span><span id="page-23-0"></span>Capítulo 5 Instalación de controladores de cliente JDBC de FileMaker

Para acceder a un archivo de base de datos de FileMaker Pro alojado como una fuente de datos JDBC, debe instalar el controlador de cliente JDBC. Estas instrucciones le ayudan a instalar el controlador de cliente ODBC necesario para acceder a los datos de FileMaker desde aplicaciones de otros fabricantes y personalizadas a través de ODBC (Open Database Connectivity, Conectividad abierta de bases de datos). Instale el controlador de cliente en el equipo en el que esté instalada la aplicación de otro fabricante.

Compruebe si hay actualizaciones para los controladores de cliente en la [página de descargas y](https://www.filemaker.com/redirects/fmm19_admin.html?page=doc_downloads&lang=es)  [recursos de FileMaker](https://www.filemaker.com/redirects/fmm19_admin.html?page=doc_downloads&lang=es).

Si va a alojar un archivo de base de datos de FileMaker Pro con FileMaker Server, los controladores de clientes deben estar disponibles para los usuarios remotos.

Tras instalar el controlador de cliente necesario, puede configurarlo para acceder a los datos de FileMaker y crear consultas SQL (Structured Query Language, Lenguaje de consulta estructurado) para interactuar con los datos.

El controlador de cliente JDBC constituye las partes de controladores del software FileMaker que permiten a las aplicaciones personalizadas o de otros fabricantes acceder a los archivos de FileMaker como fuente de datos JDBC.

### <span id="page-23-1"></span>Requisitos de software

<span id="page-23-8"></span><span id="page-23-7"></span><span id="page-23-6"></span>Para instalar y utilizar los controladores de cliente JDBC, necesita JDK 1.6 o posterior.

<span id="page-23-5"></span>Para averiguar la versión de Java que se utiliza, abra una ventana de comandos (Windows) o la ventana Terminal (macOS) y escriba java -version.

#### <span id="page-23-2"></span>Requisitos de red

Si va a acceder a los datos de FileMaker alojados en otro equipo, necesitará acceso de red a través de TCP/IP.

## <span id="page-23-3"></span>Instalación del controlador de cliente JDBC

Debe tener acceso de escritura a la carpeta en la que instale el controlador de cliente JDBC.

#### Para instalar el controlador de cliente JDBC:

**1.** Realice una de las acciones siguientes:

- *1* Windows: Si ha recibido el software de forma electrónica, haga doble clic en el icono de instalación (archivo .exe).
- *1* macOS: Si ha recibido el software de forma electrónica, haga doble clic en el icono de la imagen del disco (archivo .dmg).
- *1* Si dispone de un disco de instalación, inserte el disco en la unidad.
- **2.** En la ventana de FileMaker Pro o FileMaker Server, haga doble clic en la carpeta Extras.
- **3.** Haga doble clic en la carpeta xDBC.
- **4.** En la carpeta xDBC, haga doble clic en la carpeta JDBC Client Driver Installer.

**5.** Copie el archivo fmjdbc.jar en la carpeta correspondiente de su sistema operativo:

- *1* Windows: Copie el archivo fmjdbc.jar en la carpeta en la que se incluya el archivo ejecutable de Java (java.exe) o en otra ubicación incluida en la ruta de clase de la aplicación Java.
- *1* macOS: Copie el archivo fmjdbc.jar en la carpeta /Biblioteca/Java/Extensions o en otra ubicación que se incluya en la ruta de clase de la aplicación Java.

Ahora puede utilizar el controlador de cliente JDBC para acceder a los datos de FileMaker.

## <span id="page-24-0"></span>Uso del controlador de cliente JDBC

La aplicación o applet Java debe registrar el controlador de cliente JDBC en el administrador de controladores JDBC y se debe especificar la URL (Localizador uniforme de recursos) de JDBC correcta desde el interior de la aplicación o applet.

<span id="page-24-1"></span>Importante Debe reservar el puerto 2399 para el controlador de cliente JDBC de FileMaker. El número de puerto es siempre 2399. No puede cambiar el uso compartido JDBC a un puerto diferente.

Consulte capítulo [6, "Uso de JDBC para compartir datos de FileMaker."](#page-25-4)

## <span id="page-25-4"></span><span id="page-25-0"></span>Capítulo 6 Uso de JDBC para compartir datos de FileMaker

<span id="page-25-7"></span>Si es un programador en Java, puede usar el controlador de cliente JDBC con cualquier herramienta de Desarrollo rápido de aplicaciones (RAD) para crear de forma visual un applet o aplicación Java que se conecte a una fuente de datos FileMaker. El applet o la aplicación Java que utiliza el controlador de cliente JDBC puede acceder directamente a los datos del archivo de base de datos de FileMaker Pro.

## <span id="page-25-1"></span>Acerca de JDBC

<span id="page-25-9"></span>JDBC es un API Java para ejecutar secuencias SQL, que es el lenguaje estándar para acceder a bases de datos relacionales. JDBC es una interfaz de bajo nivel, lo que significa que se utiliza para ejecutar de forma directa los comandos SQL. También está diseñada para servir de base para interfaces y herramientas de mayor nivel.

El applet o la aplicación Java puede acceder a los datos de un archivo de base de datos de FileMaker Pro mediante el controlador de cliente JDBC. Las secuencias SQL se envían al host de FileMaker del archivo de base de datos y los resultados de esas secuencias se devuelven a la aplicación. Si utiliza FileMaker Server para alojar, el archivo de base de datos de FileMaker Pro que esté utilizando como fuente de datos puede estar ubicado en otro equipo (el equipo servidor) conectado a la red, mientras el applet Java o la aplicación cliente se alojan en su equipo (el equipo cliente). Esto es lo que se denomina una *configuración cliente/servidor*.

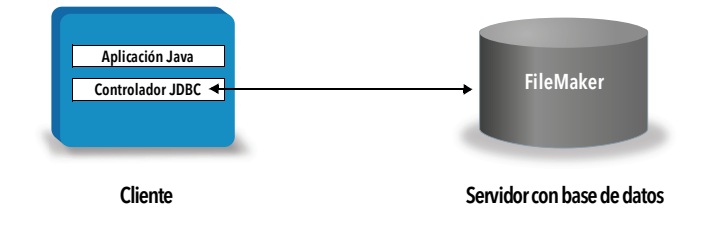

## <span id="page-25-2"></span>Uso del controlador de cliente JDBC

Se puede usar el controlador de cliente JDBC con cualquier compilador Java o herramienta RAD para conectarse a la base de datos mientras se crea el código para la aplicación o applet Java. Tras la creación de la aplicación o applet Java, el controlador de cliente JDBC debe estar presente junto con los archivos o debe incluirse dentro del código para que la aplicación o applet se comunique con la base de datos.

Para usar el controlador de cliente JDBC, la aplicación o applet Java debe registrar el controlador en el administrador de controladores JDBC y se debe especificar la URL de JDBC correcta desde el interior de la aplicación o applet. La URL de JDBC es necesaria para poder hacer la conexión con la base de datos.

### <span id="page-25-3"></span>Acerca del controlador de cliente JDBC

<span id="page-25-8"></span>El controlador de cliente JDBC ofrece una compatibilidad parcial con la especificación JDBC 3.0. La Plataforma FileMaker no admite las siguientes funciones:

- <span id="page-25-6"></span>*1* secuencias SAVEPOINT
- <span id="page-25-5"></span>*1* recuperación de claves generadas automáticamente
- <span id="page-26-4"></span>*1* pasar parámetros a un objeto de secuencia que se puede llamar por su nombre
- *1* cursor con retención
- *1* recuperar y actualizar el objeto al que hace referencia un objeto Ref
- <span id="page-26-8"></span><span id="page-26-7"></span>*1* actualización de columnas que contienen tipos de datos CLOB, ARRAY y REF
- tipo de datos booleano
- <span id="page-26-9"></span>*1* tipo de datos DATALINK
- <span id="page-26-6"></span>**1** transformar grupos y asignación de tipos
- <span id="page-26-5"></span>*1* relaciones entre JDBC SPI y la arquitectura de Connector

El controlador del cliente JDBC se ha probado con Java Development Kit (JDK) 1.6, 1.7 y 1.8. Es un controlador del Tipo 4, es decir, un controlador puro de Java de protocolo nativo, que convierte las llamadas JDBC directamente al protocolo de red utilizado por FileMaker Pro. Este tipo de controlador ofrece todas las ventajas de Java, incluso la instalación automática (por ejemplo, la descarga del controlador JDBC con un applet que lo utilice).

<span id="page-26-1"></span>La clase del controlador y el punto de entrada principal para el controlador son com.filemaker.jdbc.Controlador

Importante El controlador de cliente JDBC sustituye al controlador JDBC de FileMaker publicado con una versión anterior del software de FileMaker. Si ha configurado previamente el acceso a una fuente de datos de FileMaker mediante el controlador antiguo, deberá volver a definir el acceso usando y configurando el nuevo controlador.

<span id="page-26-10"></span>Nota Para confirmar que XDBC Listener de FileMaker se está ejecutando, puede utilizar el Monitor de actividad en macOS o el Administrador de tareas en Windows para comprobar el estado del proceso de XDBC Listener. Cuando se inicia el proceso, se llama fmxdbc listener, y los eventos se registran con ese nombre. El proceso de XDBC Listener es independiente del proceso de FileMaker Server. Puede utilizar la Admin Console de FileMaker Server para detener o iniciar el proceso XDBC de Listener. Consulte la Ayuda de FileMaker Server.

#### <span id="page-26-2"></span><span id="page-26-0"></span>Uso de una URL de JDBC para conectarse a la base de datos

En Java, se accede a la mayoría de los recursos a través de URL. Se usa una URL de JDBC para identificar la base de datos, de manera que el controlador de cliente JDBC pueda reconocer y establecer una conexión con la base de datos.

La URL de JDBC consta de tres componentes principales, separados por dos puntos:

jdbc:<subprotocol>:<subname>

La primera parte de la URL de JDBC siempre es el protocolo JDBC (jdbc). *Subprotocol* (subprotocolo) es el nombre del controlador o el mecanismo que admite múltiples controladores. Para el controlador de cliente JDBC, el subprotocolo es filemaker. *Subname* (subnombre) es la dirección IP de la máquina que hospeda a FileMaker.

#### <span id="page-26-3"></span>Registro del controlador de cliente JDBC y conexión a una fuente de datos de FileMaker (un ejemplo)

Aquí puede ver una parte de una aplicación cliente de JDBC que:

**1.** registra el controlador de cliente JDBC con el administrador de controladores JDBC

- **2.** establece una conexión con el origen de datos de FileMaker; la URL de JDBC es jdbc:filemaker://192.168.1.1/database
- **3.** devuelve códigos de error

```
Ejemplo
```

```
import java.sql.*;
class FMPJDBCTest
{
    public static void main(String[ ] args) 
    {
        // registrar el controlador de cliente JDBC
        try {
        Driver d = 
        (Driver)Class.forName("com.filemaker.jdbc.Driver").newInstance();
        } catch (Exception e) {
            System.out.println(e);
        }
        // establecer una conexión con FileMaker
        Connection con;
        try {
            con =DriverManager.getConnection("jdbc:filemaker://192.168.1.1/myda
            tabase","username", "password");
        } catch (Exception e) {
            System.out.println(e);
        }
        // obtener advertencias de conexión 
        SQLWarning warning = null;
        try {
            warning = con.getWarnings();
            if (warning == null) {
               System.out.println("No hay advertencias");
               return;
            }
            while (warning != null) {
               System.out.println("Advertencia: "+warning);
               warning = warning.getNextWarning();
            }
        } catch (Exception e) {
        Sysem.out.println(e);
        }
    }
}
```
Nota El presente ejemplo no se debe compilar.

### <span id="page-28-0"></span>Especificación de propiedades en el subnombre de la URL

<span id="page-28-3"></span><span id="page-28-2"></span>Especifique las propiedades de usuario y contraseña del controlador en el subnombre de la JDBC URL. Éstas son las propiedades que podrían traspasarse a la conexión al ejecutar el método DriverManager.getConnection mediante el parámetro Propiedades.

- <span id="page-28-4"></span>*1* usuario: Cuenta en el archivo de base de datos de FileMaker Pro que utiliza un conjunto de privilegios con el privilegio ampliado fmxdbc para acceder mediante ODBC/JDBC.
- *1* contraseña: La contraseña de la cuenta del archivo de base de datos de FileMaker Pro.

#### Conexión a la URL de JDBC con el nombre de la base de datos especificado en la URL

Formato:

jdbc:filemaker://<dirección IP del host de filemaker>/<nombre de la base de datos>

Ejemplo

jdbc:filemaker://192.168.1.1/publications

#### Conexión a la URL de JDBC con el nombre de la base de datos, el nombre de usuario y la contraseña especificados en la URL

Formato:

jdbc:filemaker://<dirección IP del host de filemaker>/<nombre de la base de datos>?usuario=<nombre de usuario de la base de datos>&contraseña=<contraseña de la base de datos>

Ejemplo

jdbc:filemaker://192.168.1.1/customers?user=Collections&password=admin

Nota Dado el uso del carácter "&" está reservado para esta sintaxis, no puede utilizarlo en el nombre de usuario ni en la contraseña.

#### Ejemplos

Nombre de usuario no válido:

jdbc:filemaker://localhost/sales\_db?user=ad&min&password=admin Contraseña no válida:

jdbc:filemaker://localhost/sales\_db?user=admin1&password=ad&min

#### <span id="page-28-1"></span>Especificar un valor de tiempo de espera de socket

Para impedir que el controlador JDBC mantenga la conexión indefinidamente, incluya el parámetro SocketTimeout cuando indique la cadena de conexión JDBC, especificando un valor de tiempo de espera de socket en milisegundos.

#### Ejemplo

```
Connection conn = DriverManager.getConnection ( 
"jdbc:filemaker://192.168.1.1/customers?SocketTimeout=100", "admin", 
"admin" );
```
#### <span id="page-29-0"></span>Soluciones con varios archivos de bases de datos de FileMaker Pro

Si la solución de base de datos FileMaker Pro utiliza varios archivos de base de datos de FileMaker Pro, cree un archivo de base de datos adicional que contenga todas las referencias externas a fuentes de datos necesarias, ocurrencias de la tabla y relaciones para su solución. A continuación defina este archivo adicional de base de datos como su fuente de datos en la dirección URL de JDBC. Todos los archivos de base de datos de FileMaker Pro deben residir en el mismo equipo.

## <span id="page-29-1"></span>Verificación del acceso mediante JDBC

Nota El archivo de ejemplo FMServer Sample no se puede utilizar para probar las conexiones JDBC. Para realizar pruebas de conexiones JDBC, cargue su propia base de datos.

<span id="page-29-2"></span>Al verificar el acceso a un archivo de base de datos de FileMaker Pro mediante JDBC, asegúrese de que:

- *1* El archivo de base de datos de FileMaker Pro está alojado y disponible.
- *1* Su cuenta del archivo de FileMaker utiliza un conjunto de privilegios con el privilegio ampliado fmxdbc para acceder mediante ODBC/JDBC.
- *1* La aplicación host FileMaker Pro o FileMaker Server se ha configurado para el uso compartido mediante ODBC/JDBC.

Para compartir un archivo de base de datos de FileMaker Pro como fuente de datos, utilice FileMaker Pro para definir cuentas que necesiten acceder al archivo de base de datos. A continuación, puede controlar el acceso al archivo de base de datos asignando conjuntos de privilegios a las cuentas, incluido el privilegio ampliado fmxdbc para acceder mediante ODBC/JDBC. Por último, active la aplicación host para compartir datos mediante ODBC/JDBC. Consulte la Ayuda de FileMaker Pro o FileMaker Server en el [Centro de documentación del](https://www.filemaker.com/redirects/fmm19_admin.html?page=doc_docscenter&lang=es)  [producto](https://www.filemaker.com/redirects/fmm19_admin.html?page=doc_docscenter&lang=es) para obtener información.

*1* El registro del controlador de cliente JDBC y la URL de JDBC son correctos (el controlador puede estar incluido dentro de la aplicación Java o bien en el equipo cliente).

## <span id="page-30-0"></span>Capítulo 7 Información de referencia

## <span id="page-30-1"></span>Funciones de catálogo de ODBC

<span id="page-30-28"></span><span id="page-30-9"></span>El controlador de cliente ODBC admite las siguientes funciones de catálogo:

- *1* SQLTables: la información de catálogo se almacena y aparece con nombres de parte únicos (solo en el nombre de tabla)
- <span id="page-30-25"></span>*1* SQLColumns
- <span id="page-30-26"></span>*1* SQLColumnPrivileges
- *1* SQLDescribeCol
- <span id="page-30-27"></span>*1* SQLGetTypeInfo

## <span id="page-30-17"></span><span id="page-30-2"></span>Métodos de DatabaseMetaData JDBC

<span id="page-30-11"></span>El controlador de cliente JDBC admite los siguientes métodos de DatabaseMetaData:

*1* getColumns

- <span id="page-30-24"></span><span id="page-30-13"></span><span id="page-30-8"></span>*1* getTables
- <span id="page-30-12"></span>*1* getColumnPrivileges
- <span id="page-30-16"></span><span id="page-30-14"></span><span id="page-30-10"></span>*1* getTableTypes
- <span id="page-30-29"></span><span id="page-30-7"></span><span id="page-30-6"></span><span id="page-30-5"></span>*1* getVersionColumns

<span id="page-30-15"></span>*1* getMetaData *1* getTypeInfo

## <span id="page-30-3"></span>Correspondencia entre los campos de FileMaker Pro y los tipos de datos ODBC

<span id="page-30-4"></span>En esta tabla, se muestra la correspondencia entre los tipos de campos de FileMaker Pro y los tipos de datos estándar ODBC.

<span id="page-30-23"></span><span id="page-30-22"></span><span id="page-30-21"></span><span id="page-30-20"></span><span id="page-30-19"></span><span id="page-30-18"></span>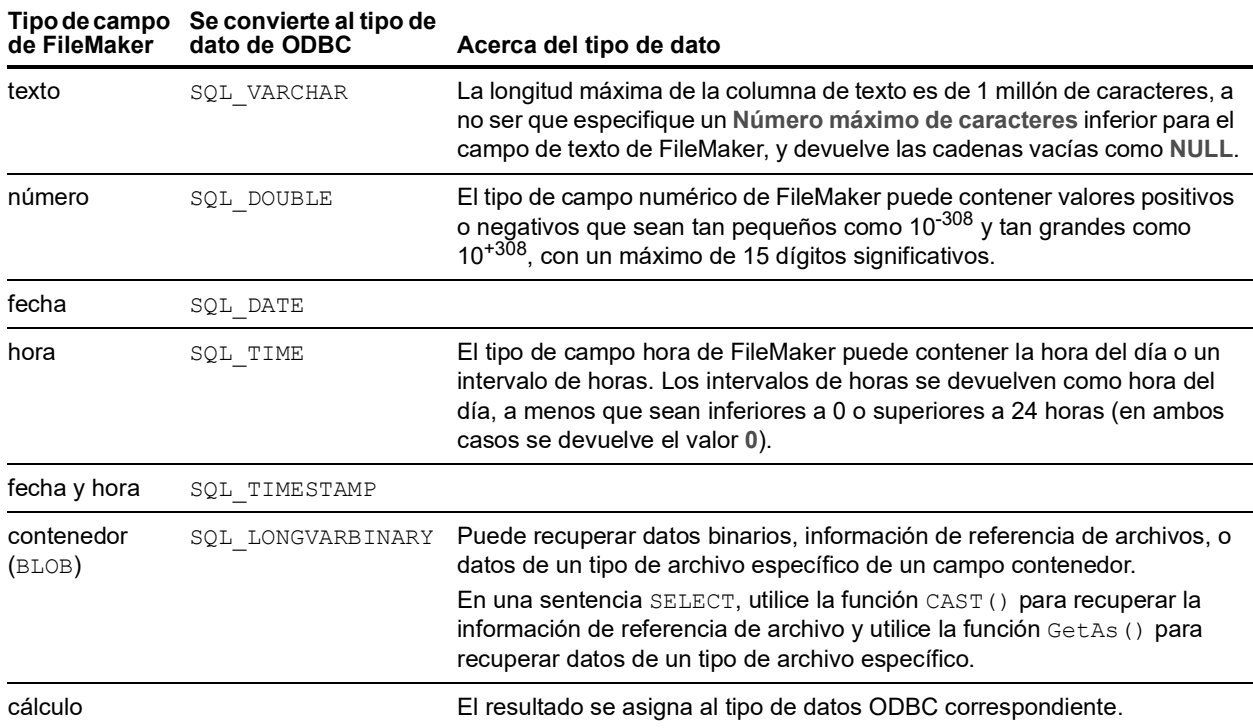

La longitud de la cadena es opcional en las declaraciones de tablas. Todas las cadenas se almacenan y recuperan en Unicode.

<span id="page-31-6"></span>Nota Los campos repetidos de FileMaker son compatibles como series.

#### Ejemplo

```
INSERT INTO mytable(repField[3]) VALUES ('this is rep 3')
SELECT repField[1], repField[2] FROM mytable
```
## <span id="page-31-0"></span>Correspondencia entre los campos de FileMaker Pro y los tipos de datos JDBC

<span id="page-31-3"></span>El controlador de cliente JDBC utiliza las siguientes correspondencias al convertir tipos de datos de FileMaker a tipos SQL de JDBC.

<span id="page-31-11"></span><span id="page-31-10"></span><span id="page-31-8"></span><span id="page-31-7"></span>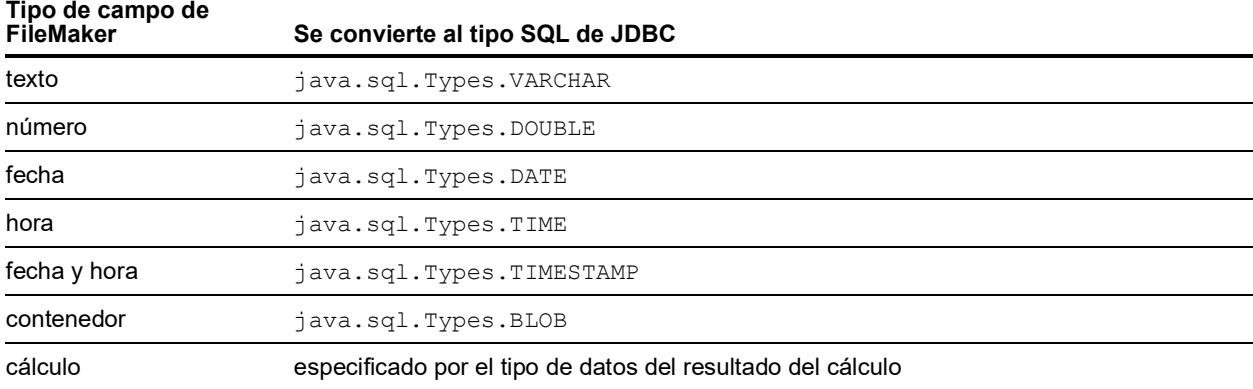

<span id="page-31-9"></span><span id="page-31-5"></span><span id="page-31-4"></span>El controlador de cliente JDBC convierte el tipo de datos de **cálculo** de FileMaker en el tipo SQL de JDBC que coincida con el resultado del cálculo. Por ejemplo, el controlador de cliente JDBC convierte un cálculo de FileMaker que produzca el tipo de datos marca de fecha y hora en java.sql.Types.TIMESTAMP.

#### <span id="page-31-2"></span><span id="page-31-1"></span>Tipos de datos de aplicaciones de 64 bits

En la versión de 32 bits de la API ODBC, algunas funciones utilizaban parámetros que podían pasar valores de entero o puntero en función del contexto. Sin embargo, en los sistemas operativos Windows de 64 bits, los enteros y los punteros no presentan el mismo tamaño. La versión de 64 bits de la API ODBC utiliza tipos de datos abstractos que no tienen un tamaño específico definido.

Las aplicaciones que utilizan valores de 32 bits pueden bloquearse si se transfieren a un sistema operativo de 64 bits. Las aplicaciones que utilizan tipos de datos abstractos funcionan correctamente tanto en sistema operativos de 32 bits como de 64 bits.

## <span id="page-32-0"></span>Mensajes de error de ODBC y JDBC

<span id="page-32-3"></span>A continuación se indican los formatos básicos de los formatos de error que recibirá al trabajar con los datos de FileMaker y ODBC/JDBC.

#### <span id="page-32-5"></span><span id="page-32-1"></span>Mensajes de error de ODBC

Los mensajes de error pueden proceder de:

- <span id="page-32-7"></span>*1* errores del controlador ODBC
- *1* errores de la Plataforma FileMaker y XDBC Listener de FileMaker

#### Mensajes de error de ODBC de FileMaker

Los errores que se produzcan en XDBC Listener de FileMaker o en la fuente de datos incluyen el DSN con el siguiente formato:

[FileMaker] [FileMaker ODBC] mensaje

Ejemplo

**[FileMaker] [FileMaker ODBC] Cuenta/contraseña no válidas**

Si recibe este tipo de error, es que ha hecho algo incorrecto con el sistema de base de datos. Consulte la documentación del productos de FileMaker o al administrador de la base de datos para obtener más información.

Los mensajes de errores consecutivos en distintas columnas a veces pueden mostrar un nombre de columna incorrecto.

#### <span id="page-32-4"></span><span id="page-32-2"></span>Mensajes de error de JDBC

<span id="page-32-6"></span>El controlador JDBC de FileMaker informa de los errores a la aplicación que llama, devolviendo SQLExceptions. Los mensajes de error pueden proceder de:

- *1* errores del controlador JDBC
- *1* errores de la Plataforma FileMaker y XDBC Listener de FileMaker

#### Mensajes de error de JDBC de FileMaker

Los errores que se produzcan en XDBC Listener de FileMaker o en la fuente de datos incluyen el DSN con el siguiente formato:

[FileMaker] [FileMaker JDBC] mensaje

Ejemplo

**[FileMaker] [FileMaker JDBC] Cuenta/contraseña no válidas**

Si recibe este tipo de error, es que ha hecho algo incorrecto con el sistema de base de datos. Consulte la documentación del productos de FileMaker o al administrador de la base de datos para obtener más información.

## <span id="page-33-0"></span>Índice

#### **Numéricos**

64 bits [tipos de datos](#page-31-2) 32

## **A**

[acceso de privilegio ampliado mediante ODBC/JDBC](#page-20-2) 21 [acceso remoto](#page-6-3) 7 [administrador de ODBC \(macOS\)](#page-22-3) 23 administrador de orígenes de datos ODBC [abrir](#page-14-3) 15 [crear un DNS](#page-14-4) 15 [verificar el acceso ODBC](#page-21-3) 22 administrador ODBC [crear un DSN](#page-17-0) 18 [de 32 bits \(Windows\)](#page-14-5) 15 [de 64 bits \(Windows\)](#page-14-6) 15 [aplicación cliente, utilizar FileMaker Pro como](#page-5-2) 6 archivos [configurar acceso a](#page-20-2) 21 [organizar en un equipo](#page-6-4) 7 arquitectura de [32 bits](#page-12-5) 13 [64 bits](#page-12-6) 13 asignación de tipos de datos [controlador de cliente JDBC](#page-31-3) 32 [controlador de cliente ODBC](#page-30-4) 31 asignar tipos de datos [controlador de cliente JDBC](#page-31-3) 32 [controlador de cliente ODBC](#page-30-4) 31

## **B**

[BLOB](#page-31-4) 32

## **C**

campo contenedor [asignación de tipos de datos JDBC](#page-31-5) 32 [asignación de tipos de datos ODBC](#page-30-5) 31 campos [asignar a JDBC](#page-31-3) 32 [asignar a ODBC](#page-30-4) 31 [campos repetidos](#page-31-6) 32 [claves generadas automáticamente](#page-25-5) 26 [compartir, configurar ODBC/JDBC](#page-20-3) 21 [compatibilidad SAVEPOINT](#page-25-6) 26 comprobar acceso [controlador de cliente JDBC](#page-29-2) 30 [controlador de cliente ODBC \(macOS\)](#page-22-4) 23 [controlador de cliente ODBC \(Windows\)](#page-21-4) 22 [configurar privilegios y uso compartido](#page-20-2) 21 configurar una fuente de datos de FileMaker [para JDBC](#page-28-2) 29 [para ODBC \(macOS\)](#page-22-5) 23 [para ODBC \(Windows\)](#page-21-5) 22

contraseña [con JDBC](#page-28-3) 29 [con ODBC](#page-21-6) 22, [23](#page-22-6) controlador de cliente [de 32 bits \(Windows\)](#page-13-3) 14 [de 64 bits \(Windows\)](#page-13-4) 14 controlador de cliente JDBC [asignar tipos de datos](#page-31-3) 32 [clase del controlador y punto de entrada principal](#page-26-1) 27 [especificar la URL de JDBC](#page-26-2) 27 [registrar con el administrador de controladores JDBC](#page-26-3) 27 [verificar acceso](#page-29-2) 30 controlador de cliente ODBC [asignar tipos de datos](#page-30-4) 31 [verificación del acceso \(macOS\)](#page-22-4) 23 [verificación del acceso \(Windows\)](#page-21-4) 22 controlador de cliente ODBC de FileMaker [macOS](#page-16-3) 17 [Windows](#page-13-5) 14 [controladores, versiones compatibles](#page-7-3) 8 [cuentas y privilegios](#page-20-2) 21 [cursores con retención en JDBC](#page-26-4) 27 [cursores en JDBC](#page-26-4) 27

## **D**

[DATE](#page-31-7) 32 [desactivar un archivo de base de datos de FileMaker Pro](#page-7-4)  compartido 8 [DOBLE](#page-31-8) 32 DSN [crear \(macOS\)](#page-22-5) 23 [crear \(Windows\)](#page-21-5) 22 [uno por archivo](#page-7-5) 8

### **F**

[FECHA Y HORA](#page-31-9) 32 [formatos de mensajes de error](#page-32-3) 33 fuente de datos [configurar para acceder mediante ODBC \(macOS\)](#page-22-5) 23 [configurar para acceder mediante ODBC \(Windows\)](#page-21-5) 22 [configurar para acceder para JDBC](#page-28-2) 29 [desactivar un archivo de base de datos de FileMaker Pro](#page-7-4)  compartido 8 [un DSN para cada archivo de base de datos de FileMaker](#page-7-5)  Pro 8 [verificar acceso mediante JDBC](#page-29-2) 30 [verificar acceso mediante ODBC \(macOS\)](#page-22-4) 23 [verificar acceso mediante ODBC \(Windows\)](#page-21-4) 22 fuentes de datos SQL externas [acceder](#page-8-3) 9 [versiones compatibles](#page-10-3) 11 [función CAST](#page-30-7) 31 [función de catálogo](#page-30-8) 31 [función ExecuteSQL](#page-9-1) 10 [función GetAs](#page-30-6) 31

[funciones de catálogo de ODBC](#page-30-9) 31

#### **G**

[generador de consultas SQL](#page-5-3) 6, [10](#page-9-2) gestor de ODBC [descargar](#page-16-4) 17 gestor de ODBC [verificación del acceso ODBC](#page-22-7) 23 [gráfico de relaciones](#page-6-5) 7

#### **H**

[herramientas de Desarrollo rápido de aplicaciones \(RAD\)](#page-25-7) 26

### **I**

[importar datos ODBC](#page-8-4) 9

## **J**

[Java Development Kit \(JDK\)](#page-26-5) 27 JDBC [controlador de cliente, descripción](#page-25-8) 26 [descripción](#page-25-9) 26 [mensajes de error](#page-32-4) 33 [JDBC SPI](#page-26-6) 27

### **M**

macOS [crear un DSN](#page-16-5) 17 [requisitos del controlador de cliente JDBC](#page-23-5) 24 [verificación del acceso ODBC](#page-22-8) 23 [método getColumnPrivileges](#page-30-10) 31 [método getColumns](#page-30-11) 31 [método getMetaData](#page-30-12) 31 [método getTables](#page-30-13) 31 [método getTableTypes](#page-30-14) 31 [método getTypeInfo](#page-30-15) 31 [método getVersionColumns](#page-30-16) 31 [métodos de DatabaseMetaData](#page-30-17) 31 [métodos de metadatos](#page-30-17) 31 [Microsoft Access](#page-7-6) 8 [modificación de esquema](#page-6-6) 7 [MySQL](#page-10-3) 11

### **N**

[nombres de columna](#page-21-7) 22

## **O**

ODBC [campos repetidos](#page-31-6) 32 [descripción](#page-19-3) 20 [mensajes de error](#page-32-5) 33 [Oracle](#page-10-3) 11

#### **P**

[paso de guión Ejecutar SQL](#page-8-5) 9, [10](#page-9-3) [paso de guión Importar registros](#page-8-6) 9, [10](#page-9-4) privilegio ampliado fmxdbc 21, [29](#page-28-4) [privilegios ampliados](#page-20-2) 21 [privilegios, ampliados](#page-20-2) 21 propiedades de controlador [controlador de cliente JDBC](#page-28-2) 29 [controlador de cliente ODBC \(macOS\)](#page-22-5) 23 [controlador de cliente ODBC \(Windows\)](#page-21-5) 22 puerto 2399 [necesario para JDBC](#page-24-1) 25 [necesario para ODBC \(macOS\)](#page-16-6) 17 [necesario para ODBC \(Windows\)](#page-13-6) 14 puertos necesarios [para JDBC](#page-24-1) 25 [para ODBC \(macOS\)](#page-16-6) 17 [para ODBC \(Windows\)](#page-13-6) 14

#### **R**

[registrar el controlador de cliente JDBC](#page-26-3) 27 [requisitos de instalación](#page-12-7) 13, [24](#page-23-6) requisitos de red 8 requisitos del sistema [para controladores de cliente JDBC](#page-23-6) 24 [para controladores de cliente ODBC](#page-12-7) 13 requisitos TCP/IP 8

### **S**

[soluciones en tiempo de ejecución, limitaciones](#page-9-5) 10 [SQL Server](#page-10-3) 11 [SQL\\_DATE](#page-30-18) 31 [SQL\\_DOUBLE](#page-30-19) 31 [SQL\\_LONGVARBINARY](#page-30-20) 31 SQL TIME 31 [SQL\\_TIMESTAMP](#page-30-22) 31 [SQL\\_VARCHAR](#page-30-23) 31 [SQLColumnPrivileges](#page-30-24) 31 [SQLColumns](#page-30-25) 31 [SQLDescribeCol](#page-30-26) 31 [SQLExceptions](#page-32-6) 33 [SQLGetTypeInfo](#page-30-27) 31 [SQLTables](#page-30-28) 31

## **T**

[TIME](#page-31-10) 32 [tipo de datos ARRAY](#page-26-7) 27 [tipo de datos booleano](#page-26-8) 27 [tipo de datos CLOB](#page-26-7) 27 [tipo de datos DATALINK](#page-26-9) 27 [tipo de datos REF](#page-26-7) 27

## **U**

[URL \(Localizador uniforme de recursos\) para el controlador de](#page-26-2)  cliente JDBC 27 [uso de ODBC y JDBC con el software de FileMaker](#page-5-4) 6

#### **V**

[valor null](#page-30-29) 31 [VARCHAR](#page-31-11) 32 verificación del acceso [controlador de cliente ODBC \(macOS\)](#page-22-4) 23 [controlador de cliente ODBC \(Windows\)](#page-21-4) 22 verificar acceso [controlador de cliente JDBC](#page-29-2) 30 [versión de Java](#page-23-7) 24

#### **W**

Windows [crear un DSN](#page-21-8) 22 [requisitos del controlador de cliente JDBC](#page-23-8) 24 [verificación del acceso ODBC](#page-21-9) 22

## **X**

XDBC Listener [mensajes de error](#page-32-7) 33 [utilizado con JDBC](#page-26-10) 27 [utilizado con ODBC](#page-20-4) 21